## **сети «Магнит»**

**ИНСТРУКЦИЯ** 

## **ПО ФОРМИРОВАНИЮ Подтверждения заказа (ORDRSP) на web-платформе Docrobot для поставщиков продукции ФРЕШ для**

# Docrobot

#### **Содержание:**

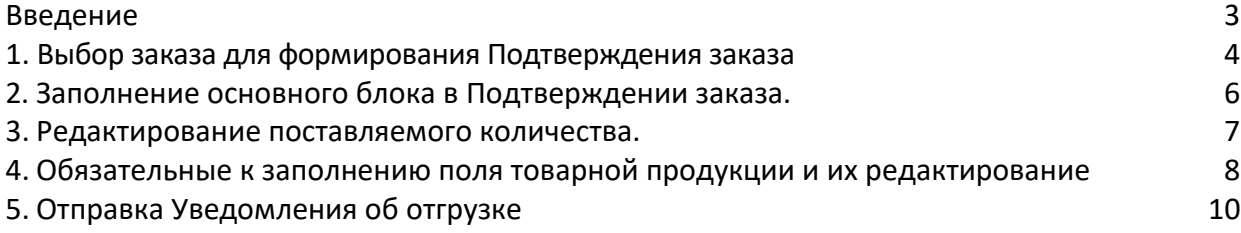

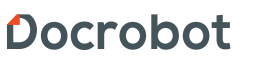

Техническая поддержка support@docrobot.ru

#### <span id="page-2-0"></span>**Введение**

Данная инструкция описывает порядок формирования ответного документа «Подтверждение заказа» (ORDRSP), а также обязательные для заполнения поля. Отправка документа состоит из перечисленных ниже этапов.

> Docrobot Texническая поддержка support@docrobot.ru

### <span id="page-3-0"></span>**1. Выбор заказа для формирования Подтверждения заказа**

Нажмите кнопку **Входящие:**

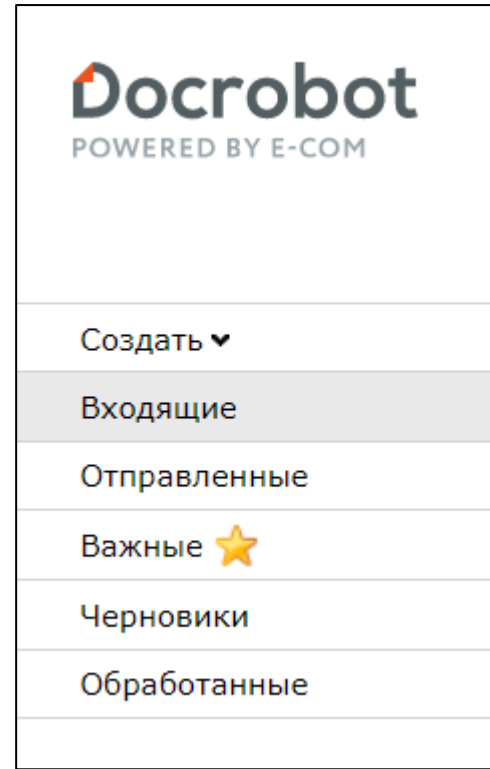

Рис. 1.1.

Для удобства поиска выберите в фильтре:

- 1. Не прочитанные **«Все»**
- 2. Все розничные сети **«Тандер - Магнит»**
- 3. Все документы **«Заказ».**

Для открытия входящего заказа нажмите на него.

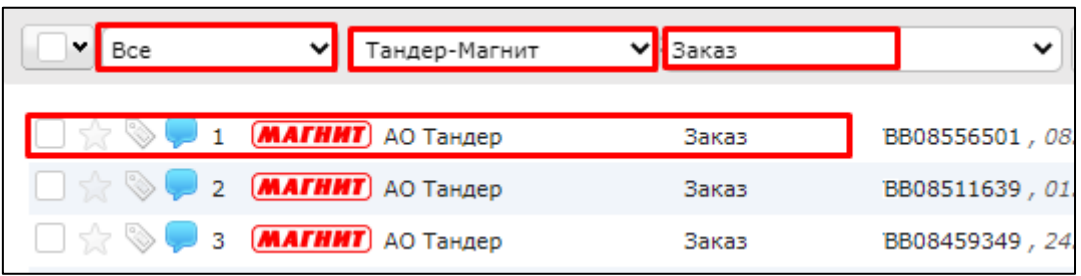

Рис. 1.2.

В открывшемся документе выберите **Сформировать → Подтверждение заказа**

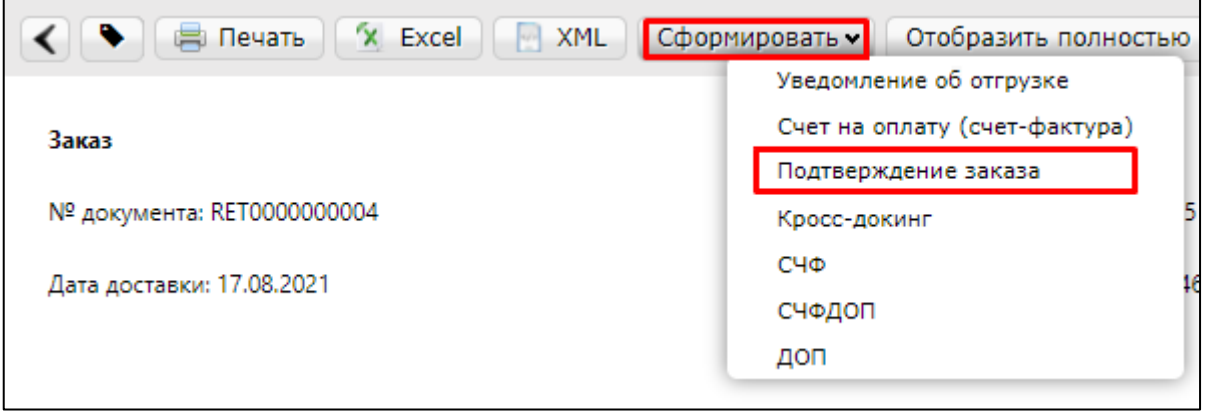

Рис. 1.3.

### <span id="page-5-0"></span>**2. Заполнение основного блока в Подтверждении заказа.**

В открывшемся окне появится Форма для заполнения необходимых реквизитов ответного документа

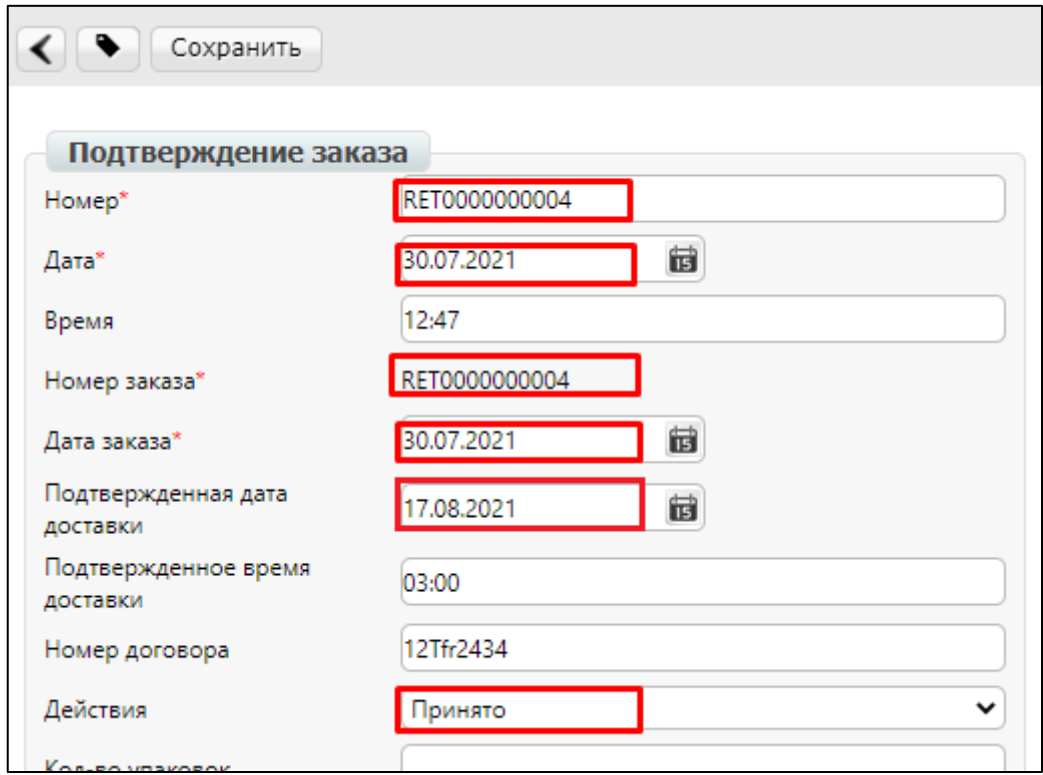

Рис. 3.1.

**1. Номер** может совпадать с номером заказа.

**2. Дата** — дата подтверждения, автоматически устанавливается текущее число.

**3. № заказа** автоматически переносится из заказа.

**4. Дата заказа** автоматически переносится из заказа.

**5. Подтвержденная** дата доставки — дата фактической поставки товара по данному заказу, переносится автоматически из заказа (в случае, если с сетью согласован перенос поставки на другой день, ее нужно изменить).

**6. Действия** — выбираются из выпадающего списка следующие действия: заказ принят в полном объеме, будет изменено поставляемое количество или отказ от поставки по данному заказу.

#### <span id="page-6-0"></span>**3. Редактирование поставляемого количества.**

Ниже на странице формируемого документа находится перечень товарных позиций, которые были заказаны.

Система автоматически подставляет в колонку **Подтверждено** значение, аналогичное заказанному, и в колонку **Действие → Будет доставлено**.

Также в поле **Действия** в теле документа должно быть автоматически подставлено значение **Принято**:

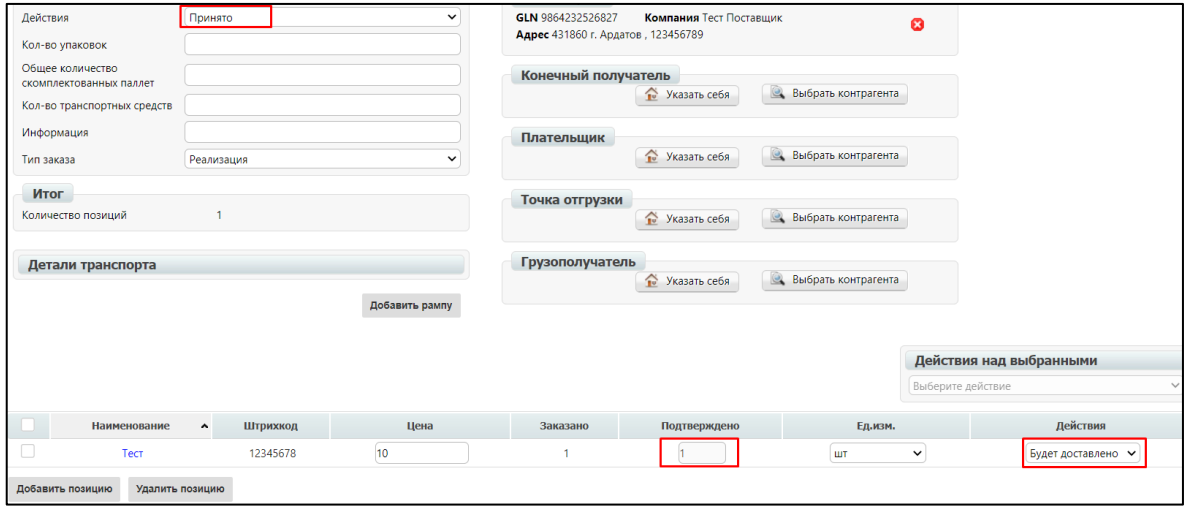

Рис. 3.2.

Если поставляемое количество меняется, необходимо выбрать ввыпадающем списке **Изменение кол-ва:**

|   | Наименование                        | Штрихкод | Цена |  | Подтверждено | Ед.изм. |                  | Действия           |  |  |
|---|-------------------------------------|----------|------|--|--------------|---------|------------------|--------------------|--|--|
| 一 | Гест                                | 12345678 |      |  |              |         | $\check{ }$      | Будет доставлено • |  |  |
|   |                                     |          |      |  |              |         |                  | Будет доставлено   |  |  |
|   | Добавить позицию<br>Удалить позицию |          |      |  |              |         | Изменение кол-ва |                    |  |  |
|   |                                     |          |      |  |              |         |                  | <b>Отказано</b>    |  |  |

Рис. 3.3.

Затем ячейка **Подтверждено** по данной позиции станет доступной для изменений. В ней укажите количество, которое по факту может быть поставлено.

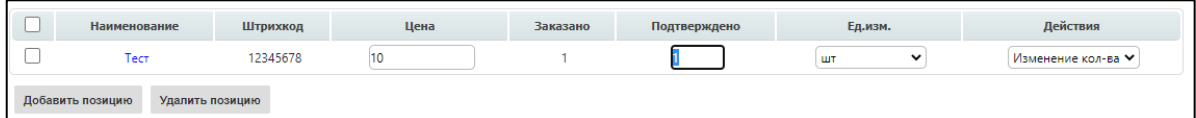

Рис. 3.4.

Если поставка по товарной позиции не будет производиться, необходимо выбрать в выпадающем списке **Отказано**. В таком случае вячейке **Подтверждено** по данной позиции автоматически будет указано значение **0**.

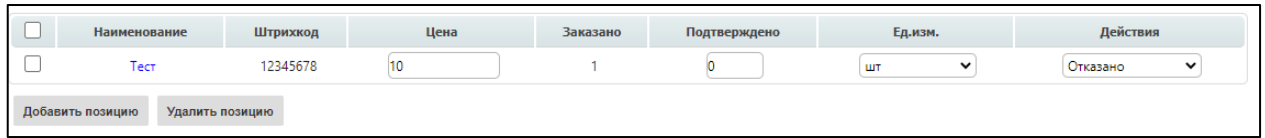

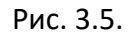

#### <span id="page-7-0"></span>**4. Обязательные к заполнению поля товарной продукции и их редактирование**

Обязательными для заполнения поля, на которые важно обратить внимание при формировании ответного документа, являются:

- 1) **Калибр**;
- 2) **Страна происхождения**;
- 3) **Фасовка** (указывается количество базовой единицы измерения на единицу измерения фасовки);
- 4) **Единица измерения.**

| $\Box$ Nº | Наименование                                                 | Штрихкод      | Заказанное кол-во | Поставляемое кол-во | Ед. изм. |        | Страна Калибр | Фасовка                                          |
|-----------|--------------------------------------------------------------|---------------|-------------------|---------------------|----------|--------|---------------|--------------------------------------------------|
|           | СТОЛЕТОВСКИЙ Ветчина из Индейки п/а 0,4кг мини(Царицыно) :12 | 4601657032756 | 2592.00           | 2592.00             | ШT       | POLAND | 14            | 108.0 шт/кг<br>1296.0 шт/кор<br>2592.0 шт/поддон |
|           | Добавить позицию<br>Удалить позицию                          |               |                   |                     |          |        |               |                                                  |

Рис. 4.1.

Данные в поле Калибр, Страна происхождения, Фасовка 1, фасовка 2, фасовка 3, фасовка 4, Единица измерения 1, единица измерения 2, единица измерения 3, единица измерения 4 - **автоматически переносятся из заказа**.

Если товар отгружается только с одной фасовкой – Фасовка 2, Фасовка 3, Фасовка 4 могут быть не указаны, но, как минимум, Фасовка 1 в документе должна присутствовать обязательно.

**Важно обратить внимание**, что если заполнена Фасовка n, то должна быть заполнена и единица измерения Фасовки n (где n - 2, 3, 4), и наоборот, при заполненной единице измерения Фасовки n, должна быть заполнена и сама Фасовка n.

Также документ будет считаться ошибочным, если будет заполнена Фасовка n при незаполненном поле Фасовка 1.

Параметры Фасовок должны отражать параметры реальной отгрузки.

Данные структуры являются вложенными, поэтому не может быть заполнена следующая Фасовка и ее единица измерения без заполненной предыдущей.

Доступная единица измерения, с которой можно работать в ответном документе, является: **штука, коробка, кг, гр и паллета.**

В случае, если в одном из обязательных полей необходимо изменить данные по товарной продукции, достаточно нажать на ее, после чего появится окно, в котором можно внести изменения

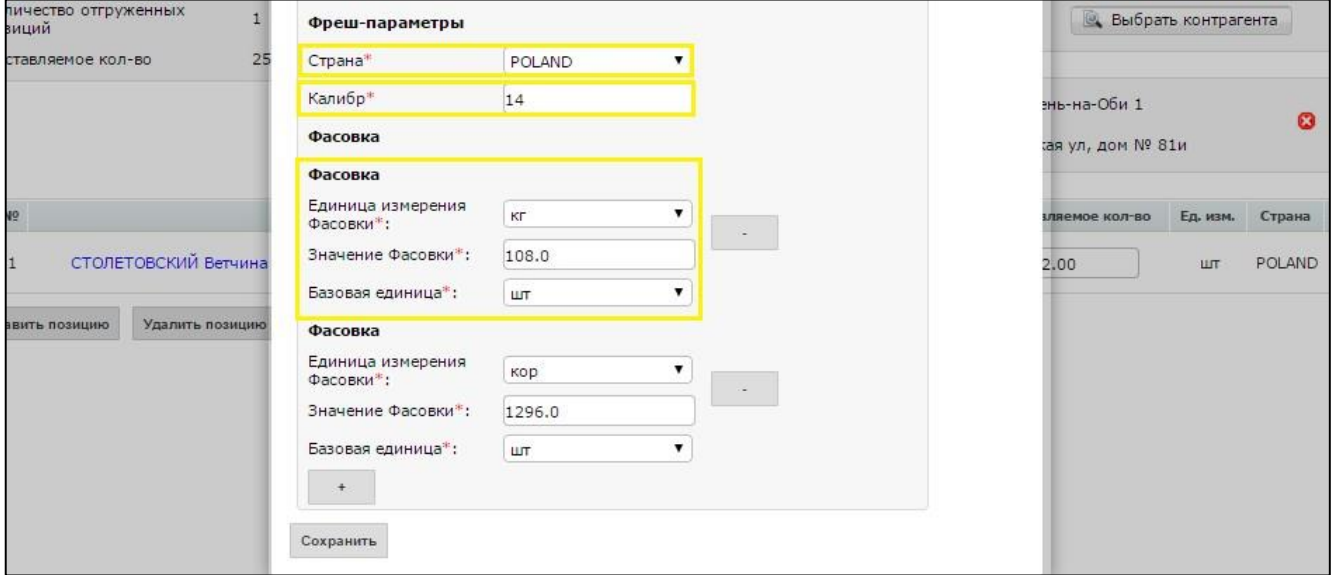

Рис. 4.2.

Если специфика поставки продукции не требует дополнительной фасовки, одну или несколько из них можно удалить, нажав на значение «-», которое находится напротив каждой фасовки.

Точно также их можно добавить, нажав на значение «+», которое располагается внизу окна под фасовками.

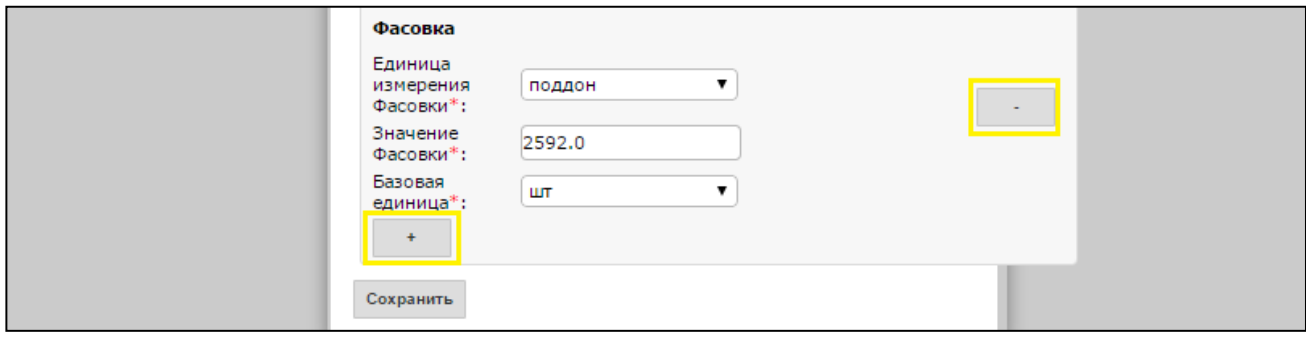

Рис. 4.3.

После внесенных всех изменений, необходимо убедиться, что вполе Действия проставлен соответствующий статус и нажать кнопку **Сохранить.**

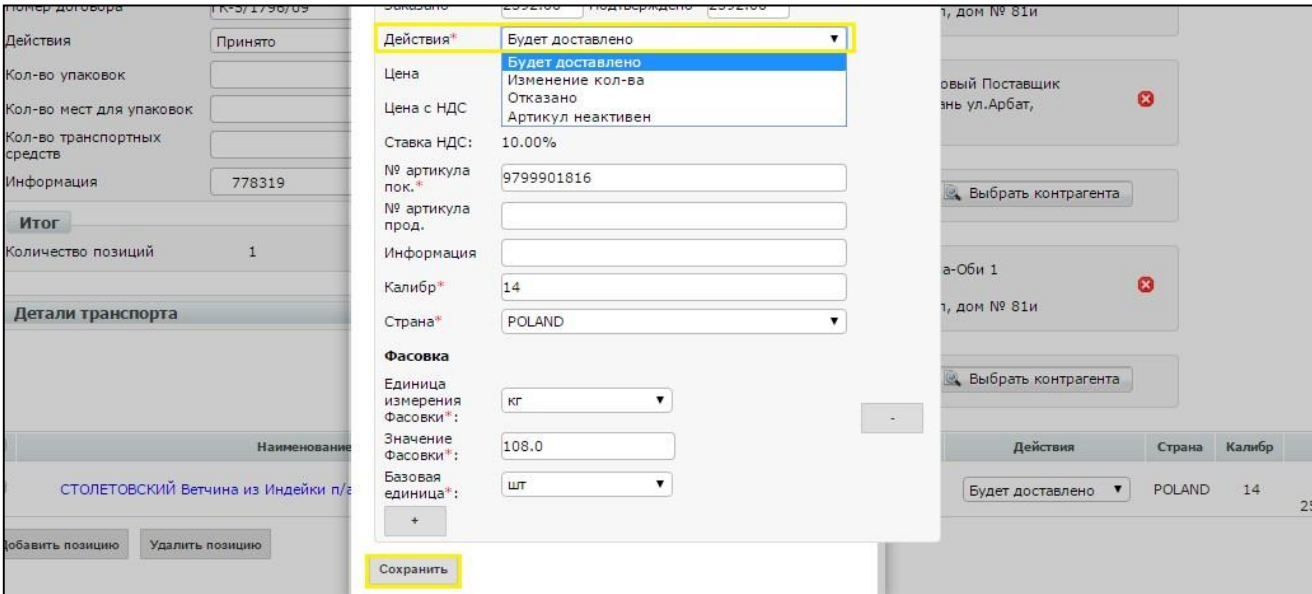

Рис. 4.4.

#### <span id="page-9-0"></span>**5. Отправка Подтверждения заказа**

Для отправки документа нажимаем на кнопку **Сохранить,** после чего все внесенные изменения вступают в силу, а затем — **Отправить**

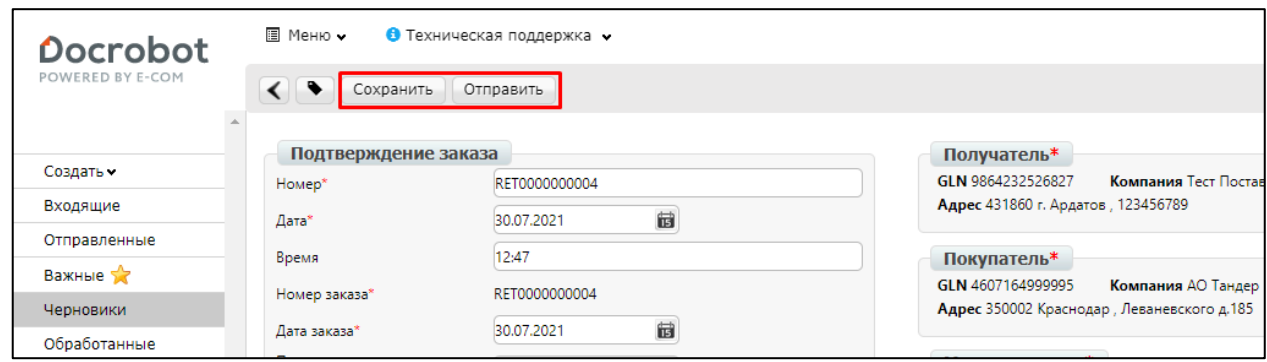

Рис. 5.1.